# **3 – Interface homem máquina (IHM)**

### **3.1 – Local**

A interface IHM do relé e composta por 1 display LCD GRAPHIC 128x64, 34 leds de sinalização do estado da proteção, 6 teclas de navegação e 3 teclas para local / remoto e controle de disjuntor.

# **3.1.1 – Apresentação da interface homem máquina (IHM) local**

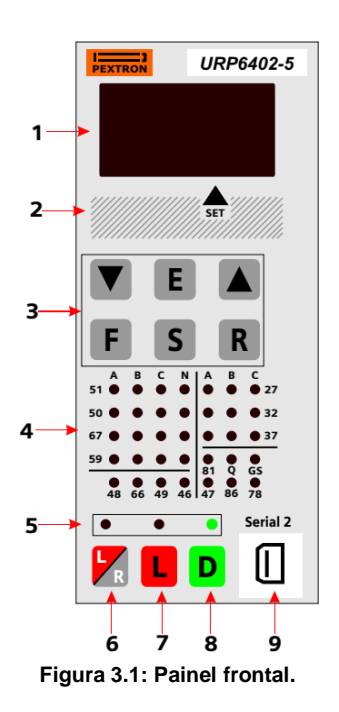

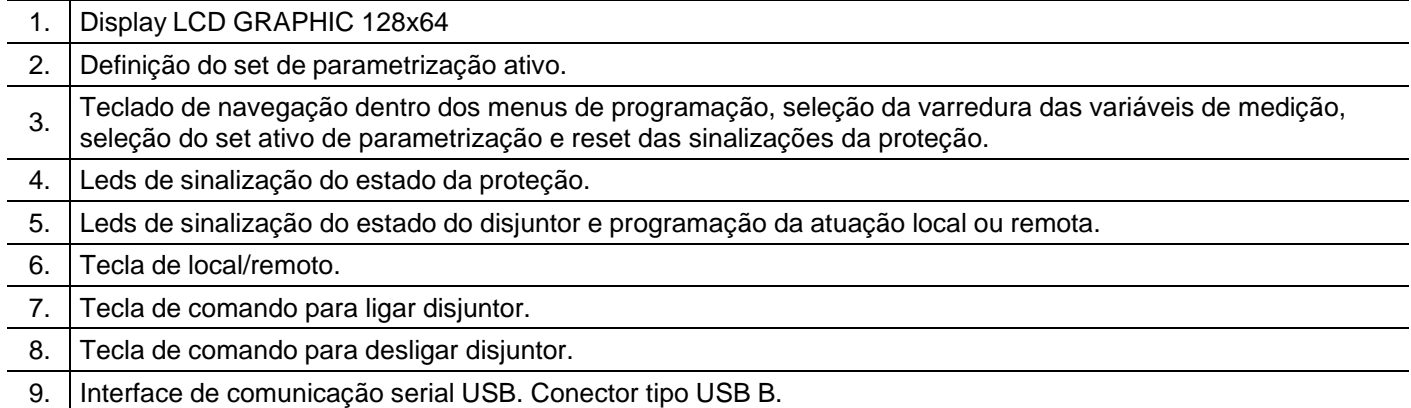

# **3.1.2 – Rotina de teste**

O relé possui rotina de teste de todos os leds de sinalização do estado da proteção e display numérico. Para acessar a rotina pressionar simultaneamente as teclas  $\overline{R}$  e  $\blacksquare$ . O relé acende todos os leds de sinalização e segmentos dos displays.

### **3.1.3 – Mnemônicos das medições**

A configuração da indicação dos grupos de variáveis de medição que são exibidos no relé são definidos através da programação dos parâmetros do sub-menu **Display** que envolve amperímetro, voltímetro, frequêncímetro, wattímetro, coso, indicação de tensão auxiliar, variação de frequência – ângulo – tensão para proteção de sincronismo e temperatura interna do relé.

Os grupos de variáveis de medição estão relacionados na tabela 3.1 e 3.2.

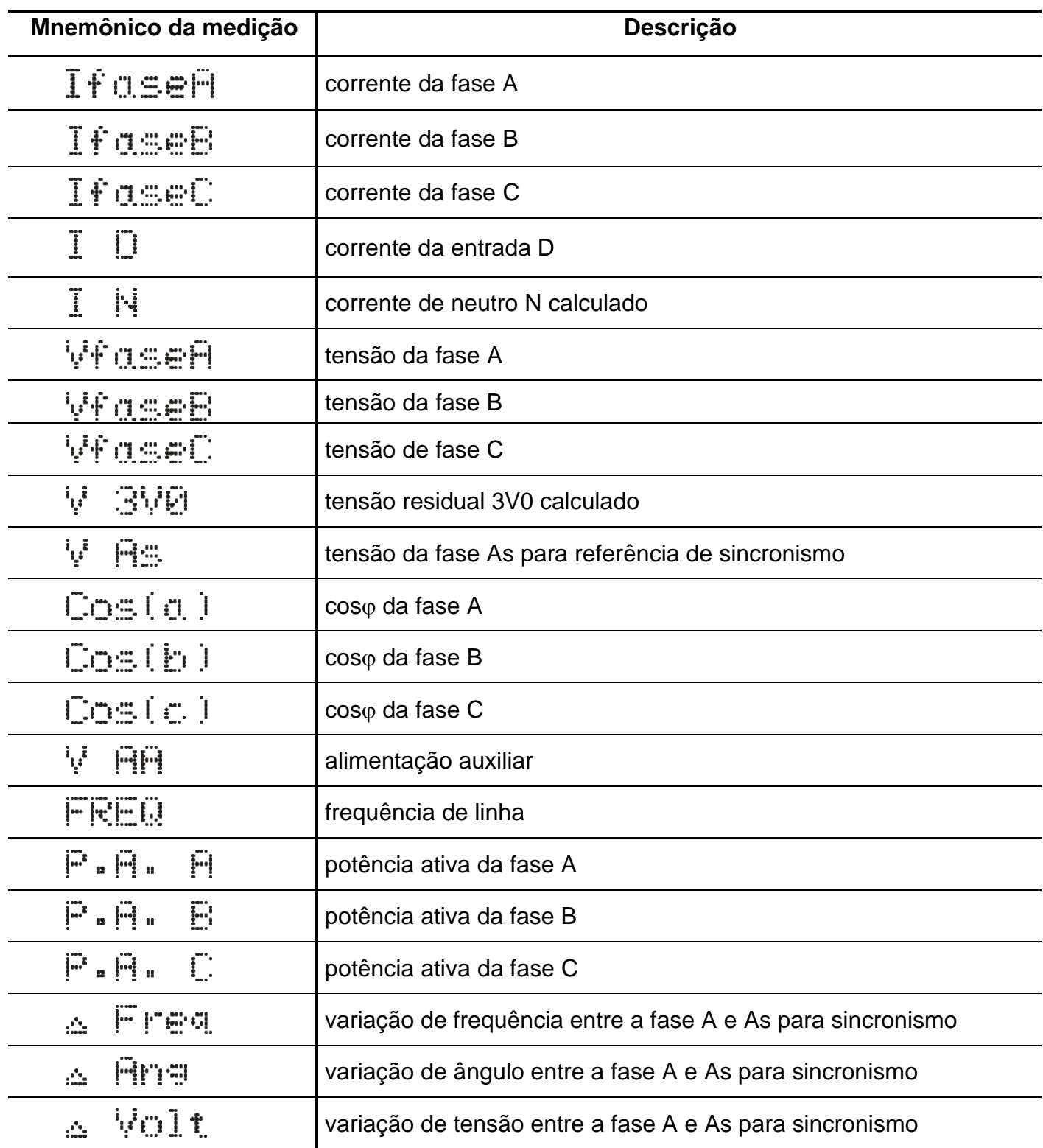

**Tabela 3.1: Mnemônicos das medições de corrente, tensão, cos, potência, variações de referência para sincronismo e frequência com todos os parâmetros do sub-menu Display**→ **habilitados .**

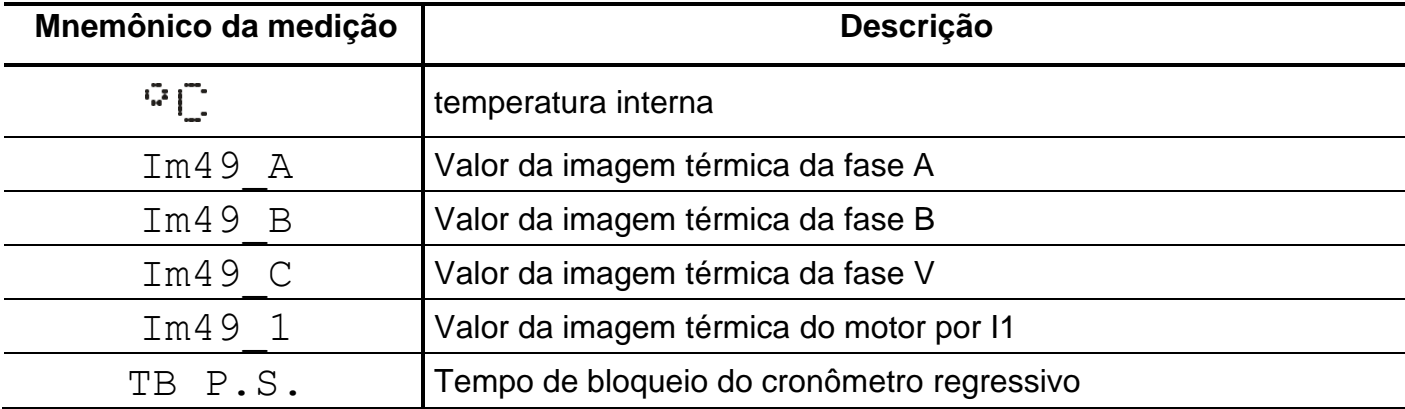

Tabela 3.2: Mnemônicos das medições de temperatura, imagem térmica 49 com todos os parâmetros do sub-menu Display-> **habilitados.**

# **3.1.4 – Mnemônicos dos registros**

Para acessar os registros de máxima pressionar a tecla V. Pulsar a tecla V para selecionar registro relacionados na tabela 3.3 e 3.4.

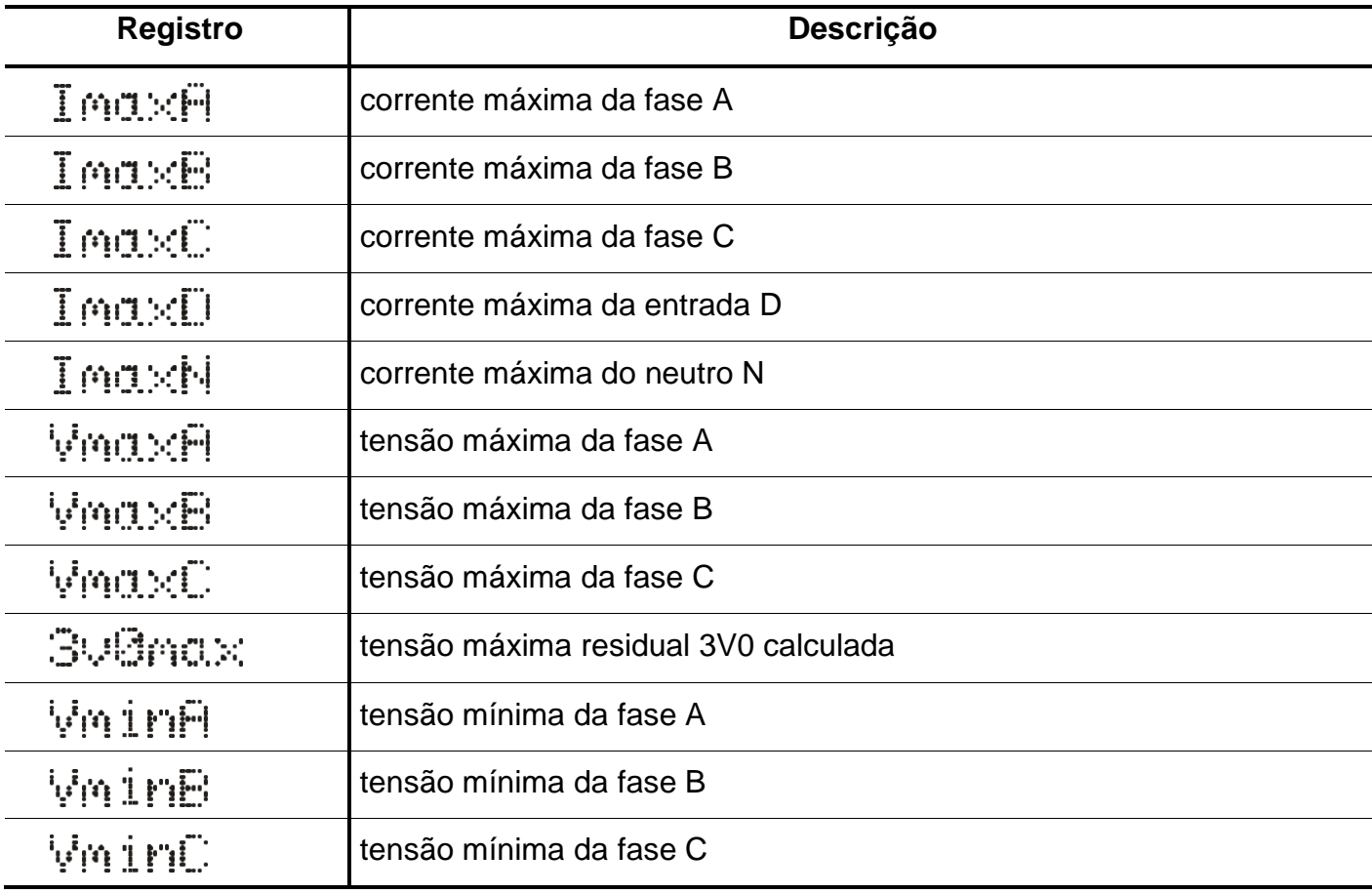

**Tabela 3.3: Mnemônicos dos registros de corrente e tensão.**

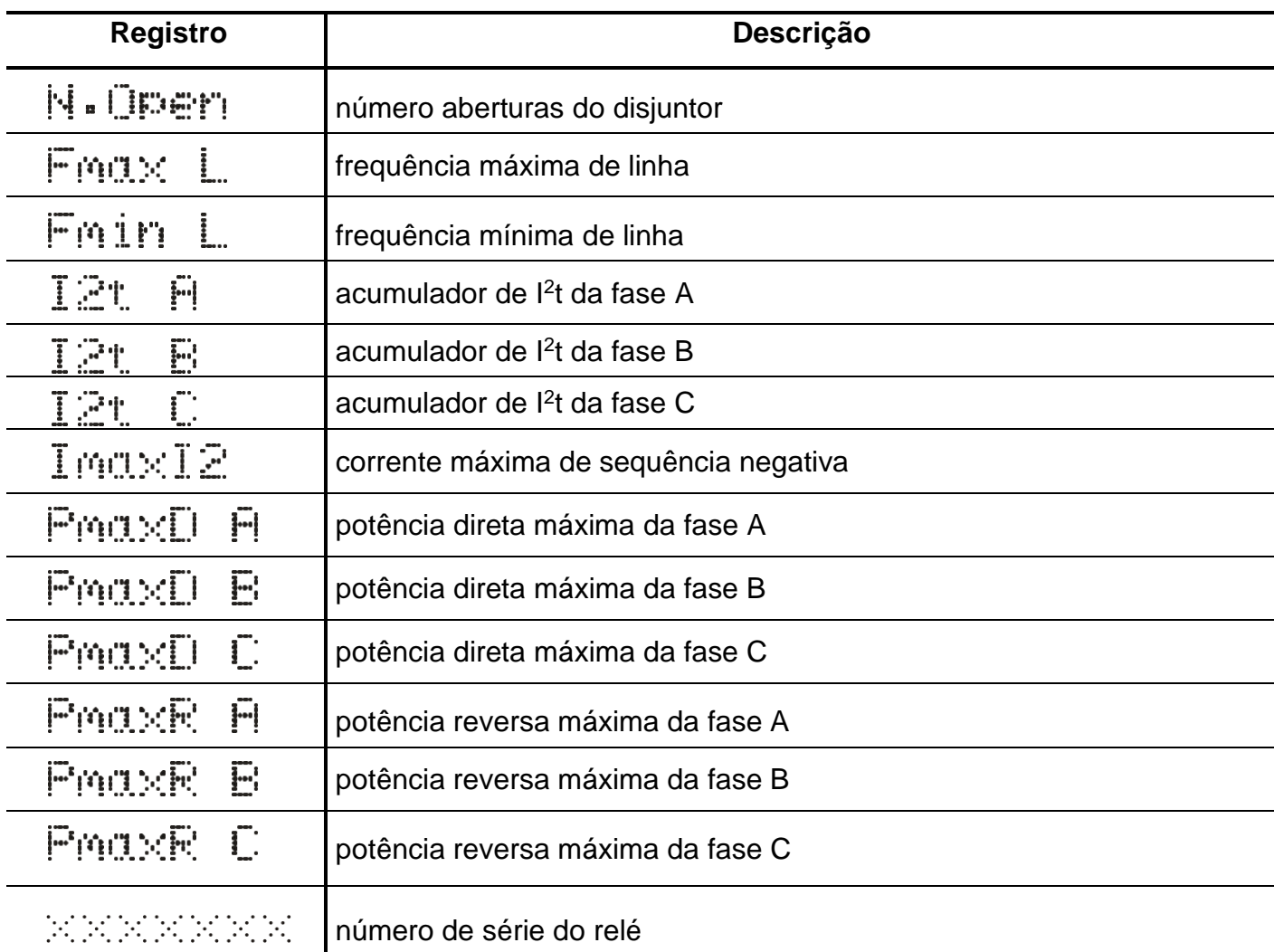

Tabela 3.4: Mnemônicos dos registros de aberturas do disjuntor, frequência, acumulador de l<sup>2</sup>t, potências e número de série do relé.

# **3.1.4.1 – Reset dos registros**

Os registros são zerados pressionando-se a tecla R durante 2s, através do programa aplicativo do relé (item 7) ou após perda da alimentação auxiliar. Não são zerados os registros N.Open, l<sup>2</sup>t A, l<sup>2</sup>t B, l<sup>2</sup>tC e número de série.

### **3.1.5 – Procedimentos para navegação nos menus de programação**

A interface homem máquina local (IHM) permite acesso a todos os parâmetros de configuração e programação das unidades de proteção do relé.

**Nota:**

1 – a chave dip interna CH posição 4 em **OFF** desabilita a programação do relé através do teclado.

Recomendamos o uso do programa aplicativo de configuração e leitura do relé (item 3.2) para programação do relé.

# **Atenção: a alteração da parametrização com o relé em serviço pode provocar a atuação da unidades de proteção.**

A alteração de ordem de ajuste através do teclado é controlado por senha de acesso para impedir que pessoas não autorizadas alterem a programação do relé. Aplicar o procedimento a seguir para liberar a programação do relé:

a) para liberar a programação local pressione a tecla  $\left|\mathsf{F}\right|$ . O display sinaliza como mostrado na figura 3.2.

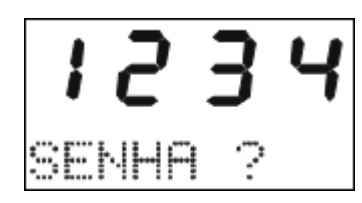

**Figura 3.2: Sinalização do relé para entrada da senha de acesso de programação dos parâmetros.**

**b)** programar o valor da senha através da tecla  $\blacktriangledown$  e  $\blacktriangle$ . Pressionar a tecla  $\blacktriangledown$ . Para senha errada, somente é permitido verificar a ordem de ajuste do relé.

c) pressionar a tecla <sup>E</sup> para acessar os menus principais de programação. O relé sinaliza entrada no menu principal CONFIG como mostrado na figura 3.3.

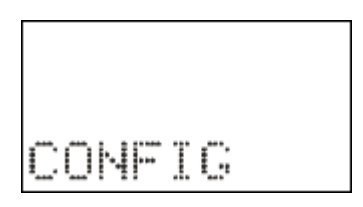

**Figura 3.3: Sinalização do menu CONFIG.**

**d)** para selecionar os menus principais de programação utilizar a tecla  $\blacktriangledown$  e  $\blacktriangle$ . Os menus principais estão relacionados nas tabelas 3.5, 3.6 e 3.7.

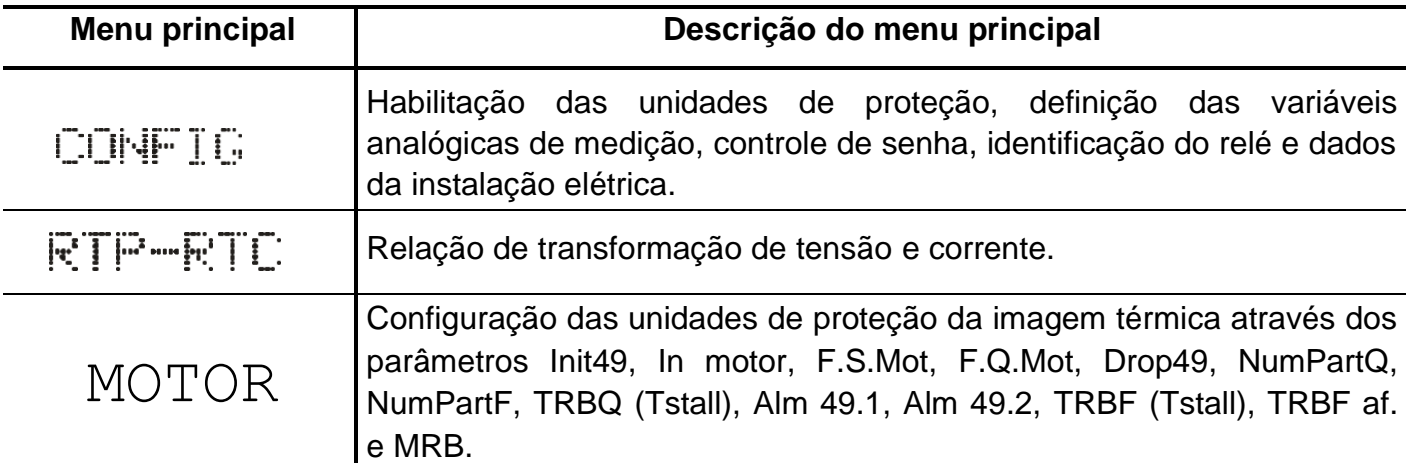

**Tabela 3.5: Mnemônicos dos menu principais (parte 1).**

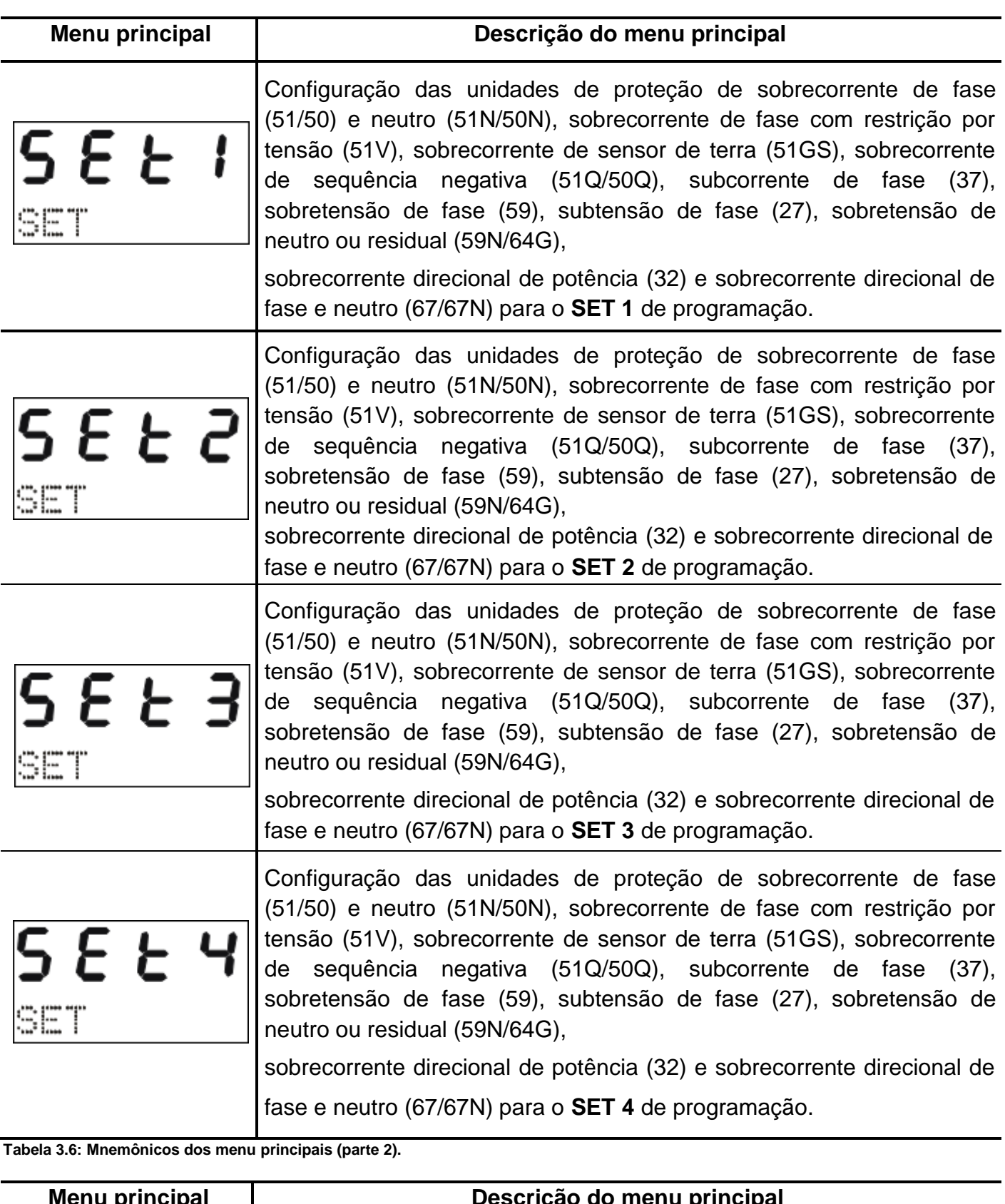

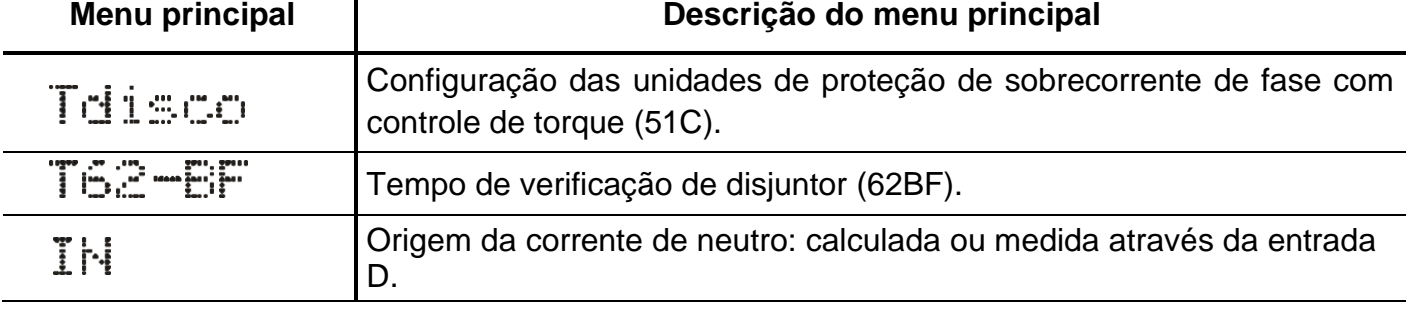

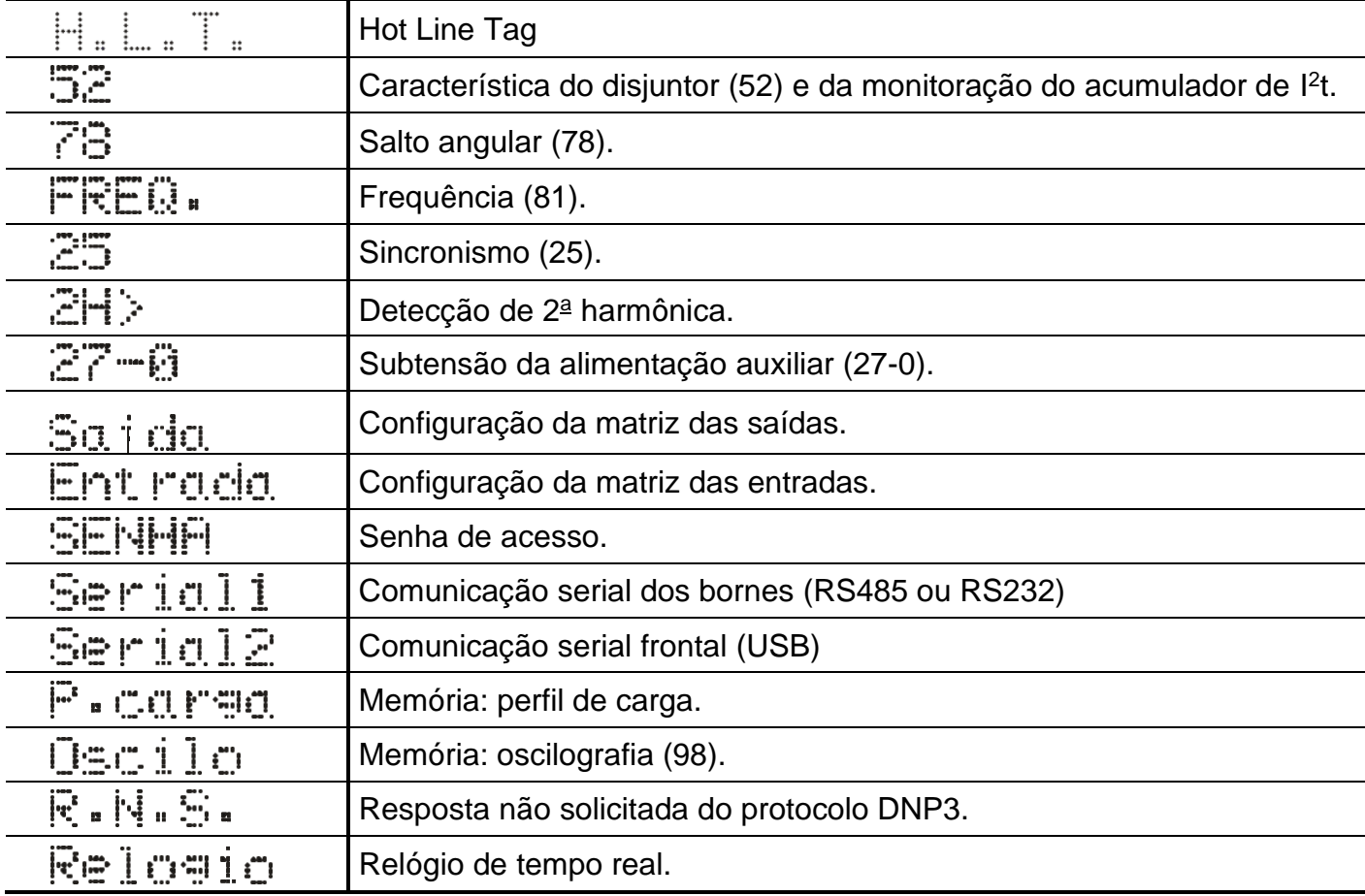

**Tabela 3.7: Mnemônicos dos menu principais (parte 3).**

**e)** bloquear o acesso a programação através de ciclo de energização do relé ou digitando senha errada em **b)**.

### **3.1.6 – Operação para habilitar a senha de acesso**

**a)** Pressionar a tecla F e selecionar o menu principal **SENHA** através da tecla ▲.

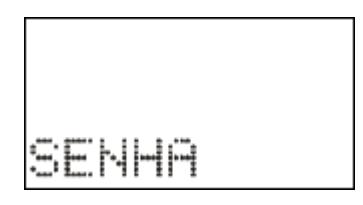

**Figura 3.4: Menu principal SENHA.**

o valor da senha através da tecla $\mathrel{{\sqsubseteq}}$  . **b)** Pressionar a tecla F. O relé sinaliza o valor programado para o parâmetro PrgSenha. Programar a senha numérica através da tecla  $\blacktriangledown$  e  $\blacktriangle$ . Não utilizar a sequência 1234. Confirmar

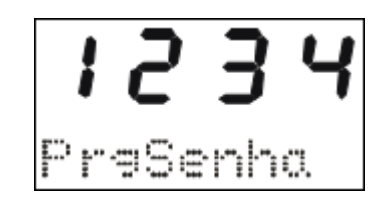

**Figura 3.5: Parâmetro PrgSenha do menu SENHA.**

F **c)** Pressionar a tecla . O relé sinaliza o valor programado no parâmetro **HabSenha**. Através senha de acesso. Não utilizar a sequência 1234. Confirmar o valor através da tecla  $\vert\mathsf{E}\vert$ . das teclas e programar este parâmetro para **on** para habilitar a operação do relé com

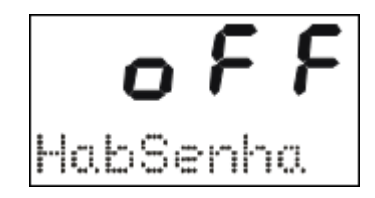

**Figura 3.6: Parâmetro HabSenha do menu SENHA.**

# **3.1.7 – Seleção de SET ativo**

**a)** pressionar a tecla  $|S|$  para selecionar o SET ativo da proteção. O relé sinaliza a sequência de telas da figura 3.7 considerando inicialmente como SET ativo o SET1.

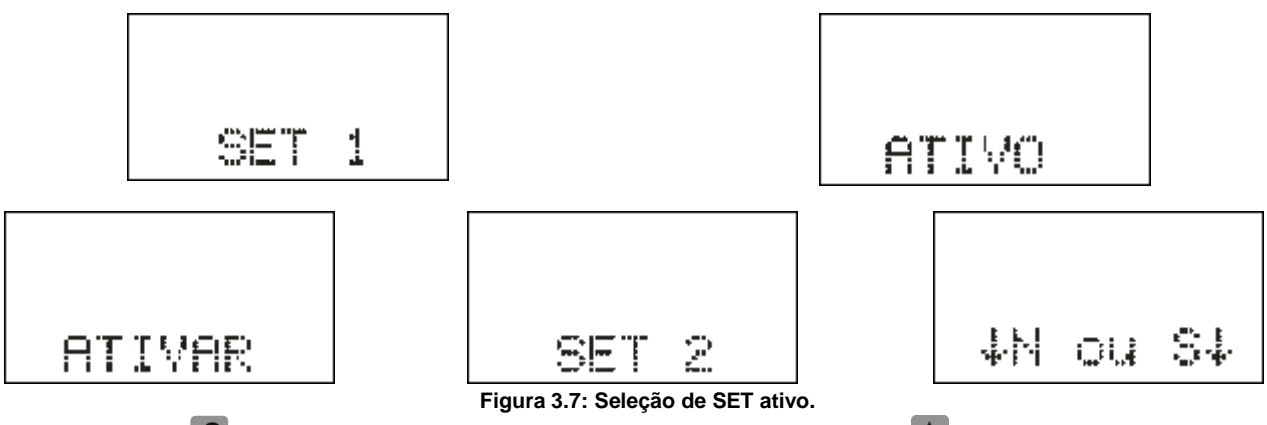

**b)** pulsar a tecla  $|S|$  para selecionar o SET e confirmar com a tecla  $\blacktriangle$ .

# **3.1.8 – Comando de local / remoto**

a) Pressionar a tecla  $\frac{1}{2}$  e o relé entra em modo de programação e atuação local e o led de programação e atuação local ou remota acende. A IHM local sinaliza a operação realizada conforme figura 3.8. Em modo local o relé bloqueia a programação e atuação na **Serial 1** (RS485

ou RS232) e a atuação através da **Serial 2** (USB). Neste modo as teclas El e D de atuação local do disjuntor são liberadas.

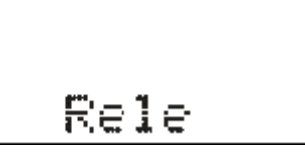

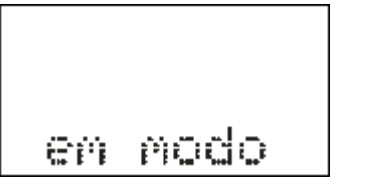

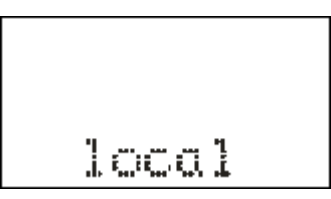

**Figura 3.8: Relé em modo de programação local.**

**b)** Pressionar a tecla  $\blacktriangleright$  e o relé entra em modo de programação e atuação remota e o led de programação e atuação local ou remota apaga. A IHM local sinaliza a operação realizada conforme figura 3.9.

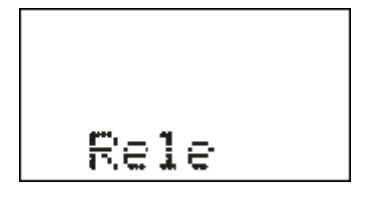

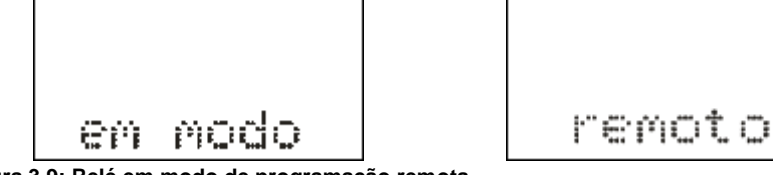

### **3.1.9 – Comando para ligar / desligar disjuntor**

O comando de ligar e desligar o disjuntor através da IHM local somente é realizado com o relé em modo de programação e atuação local (item 3.1.8).

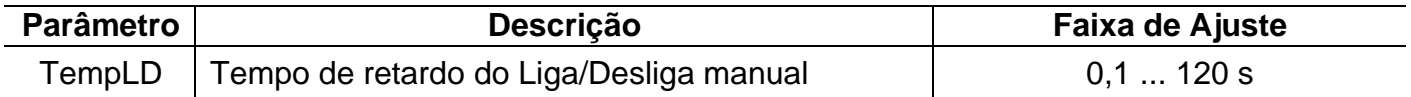

**L a)** Pressionar a tecla para realizar comando de ligar o disjuntor. A IHM local sinaliza a operação conforme figura 3.10. Após a confirmação do comando, o relé aguarda aproximadamente o tempo programado no parâmetro TempLD\* (Pasta geral do aplicativo) para enviar comando de CLOSE para o disjuntor. Caso o disjuntor já esteja fechado, a IHM local realiza a sinalização mostrada na figura 3.11.

**\*** - Tempo de retardo do Liga/Desliga manual (tecla L e D).

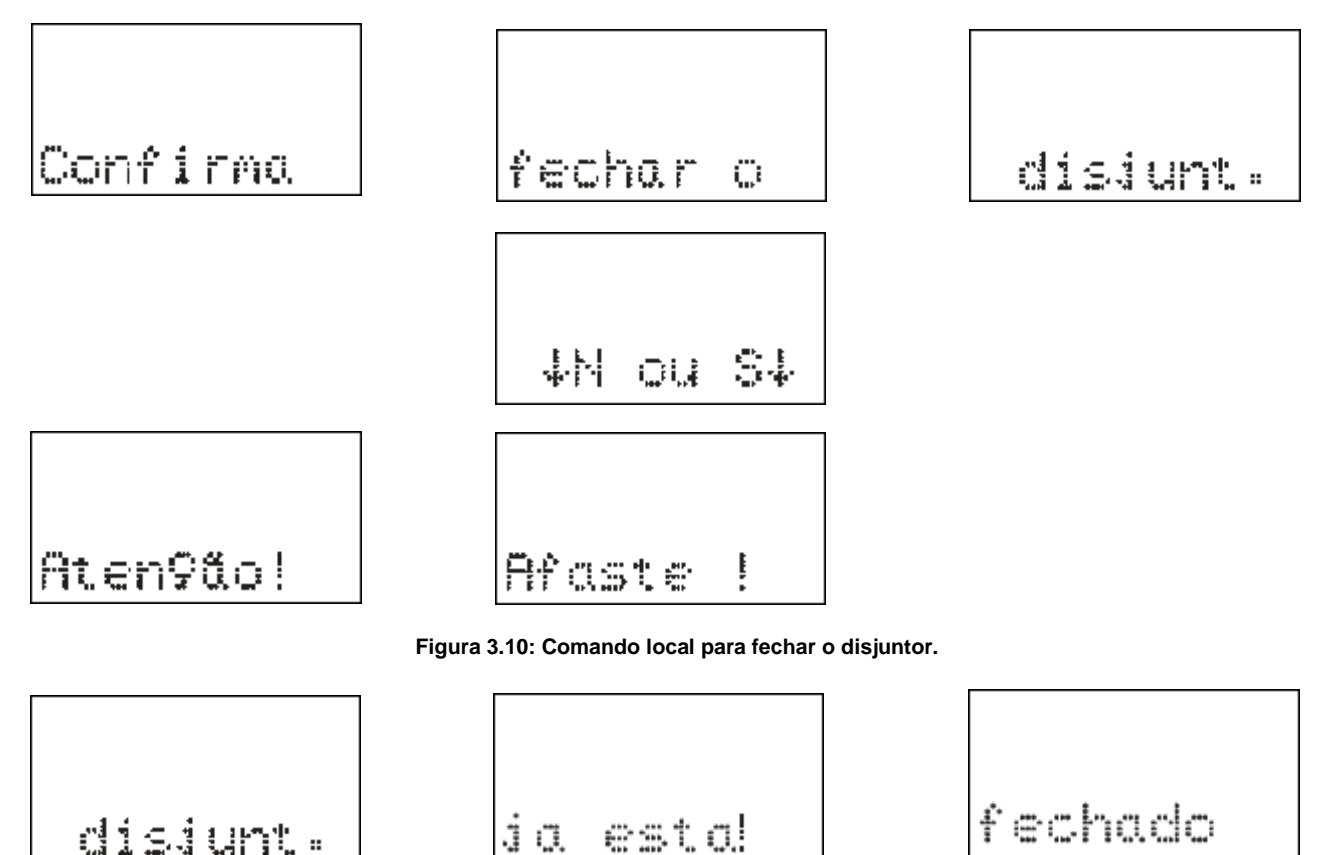

**Figura 3.11: Informação da IHM local para disjuntor já fechado.**

**b)** Pressionar a tecla **D** para realizar comando de desligar o disjuntor. A IHM local sinaliza a operação conforme figura 3.12. Após a confirmação do comando, o relé aguarda aproximadamente o tempo programado no parâmetro TempLD\* (Pasta geral do aplicativo) para enviar comando de TRIP para o disjuntor. Caso o disjuntor já esteja aberto, a IHM local realiza a sinalização mostrada na figura 3.13.

**\*** - Tempo de retardo do Liga/Desliga manual (tecla L e D).

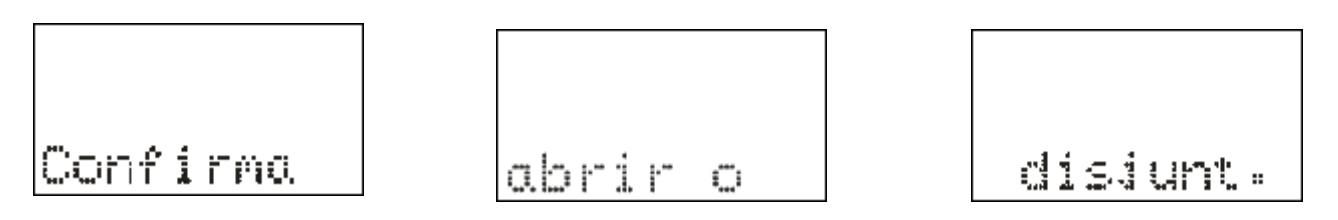

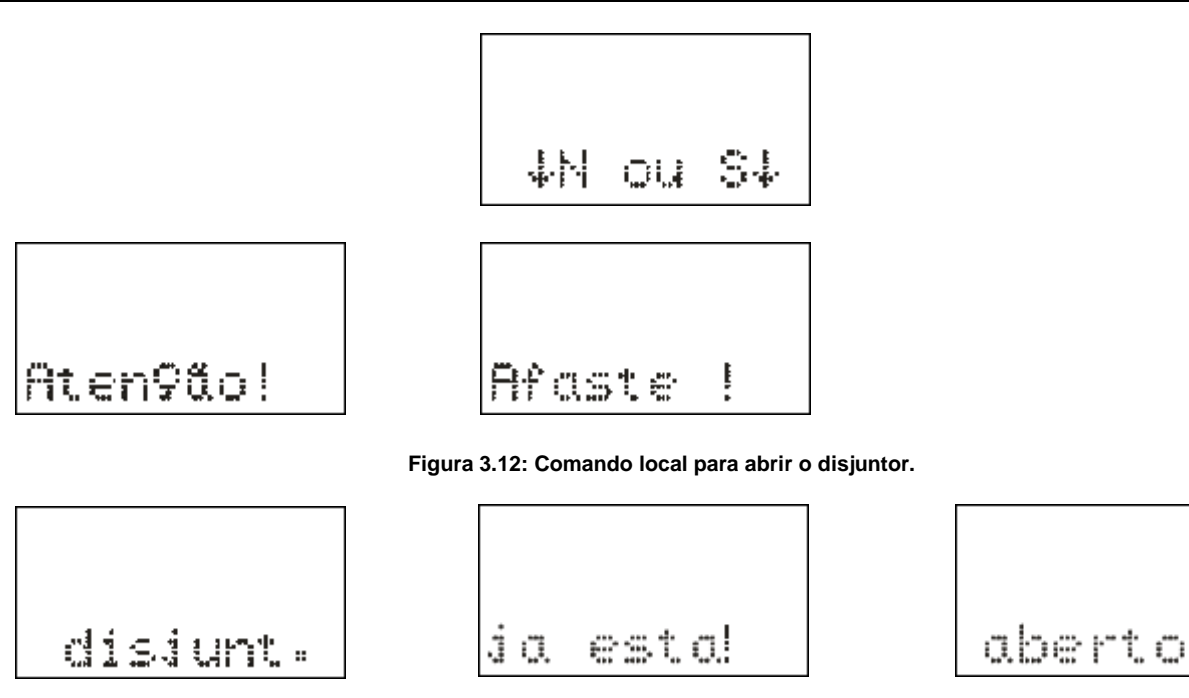

**Figura 3.13: Informação da IHM local para disjuntor já aberto.**

# **3.1.10 – Reset dos leds de sinalização da proteção**

Os leds de sinalização do estado da proteção são resetados através de:

**a)** sem a tampa frontal do relé pressionar a tecla **R**,

**b)** com a tampa frontal pressionar o botão de reset,e

**c)** programa aplicativo do relé (item 7).

### **3.1.11 – Mensagens de condições operacionais ou de erro**

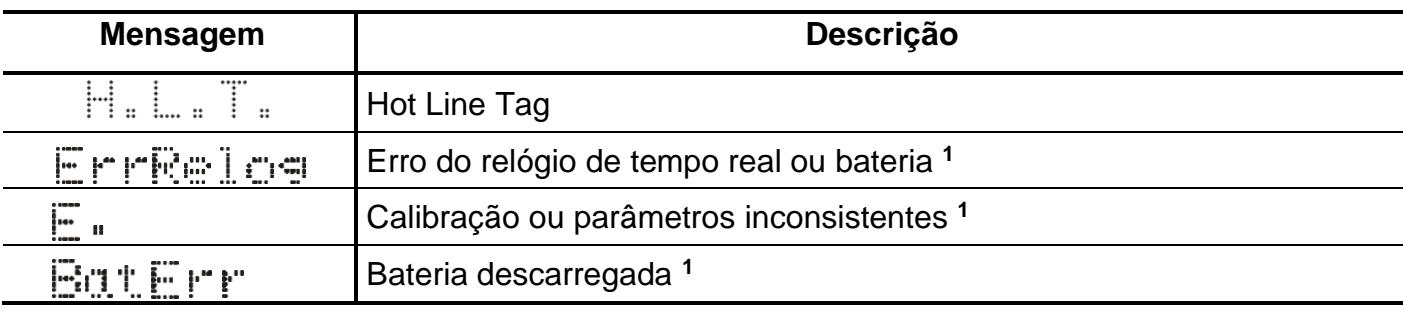

Nota: 1 – Entrar em contato com Assistência Técnica.

**Tabela 3.8: Tabela de mensagens sinalização de condições operacionais ou de erro.**

# **3.2 – Programa aplicativo**

A Pextron fornece, *gratuitamente,* um programa de configuração e leitura para a linha de relés URP640x para corrente nominal de 5A. O programa permite a configuração de todas as unidades de proteção, coleta de oscilografia, acesso a memória de massa e medições do relé.

**OBSERVAÇÃO**: antes de instalar o aplicativo pela primeira vez, instalar o Driver de USB. (Localizado na pasta USB\_FTDI\_driver, ver item 3.3 no final deste capítulo).

### **3.2.1 – Procedimento de instalação do programa**

Estamos disponibilizando Software Aplicativo para configuração e leitura de relés URP640X.

**NOTA:** Para Windows 7, 8, 8.1, 10 **ou Superiores** (Setup\_URP640x\_5A).

Para instalar o Software Aplicativo siga o procedimento abaixo:

**a)** Copiar para o computador a pasta URP640x do CD do relé. A pasta contém anexos, o manual de operação, software aplicativo e driver da USB.

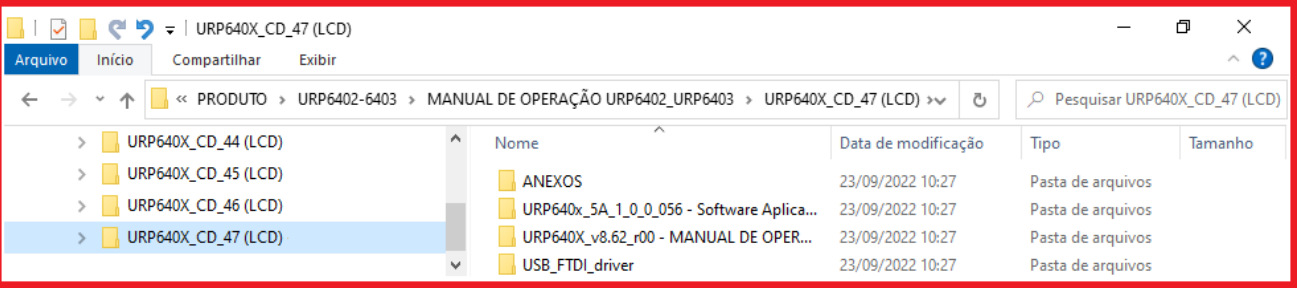

**Figura 3.14: Pastas da linha URP640x do CD do relé – URP640X\_CD\_47.**

**b)** Localizar a pasta correspondente ao modelo do relé e executar o arquivo *setup.exe* para iniciar a instalação do programa.

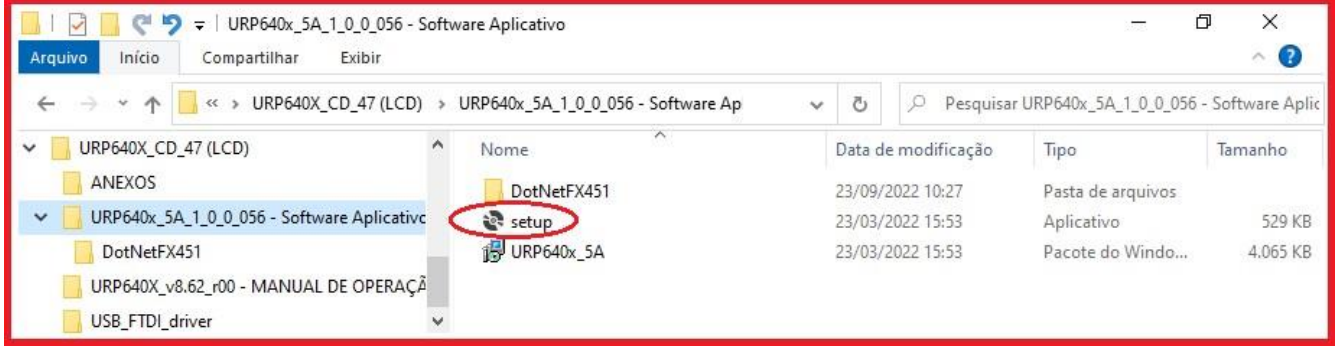

**Figura 3.15: Pasta do Software Aplicativo com Framework.**

**c)** Assistente para instalação, seleção da pasta, confirmar e concluir a instalação.

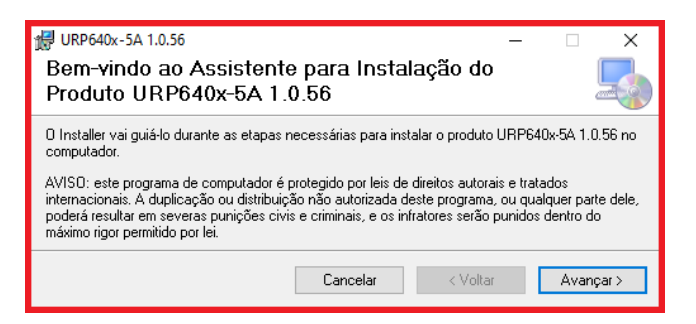

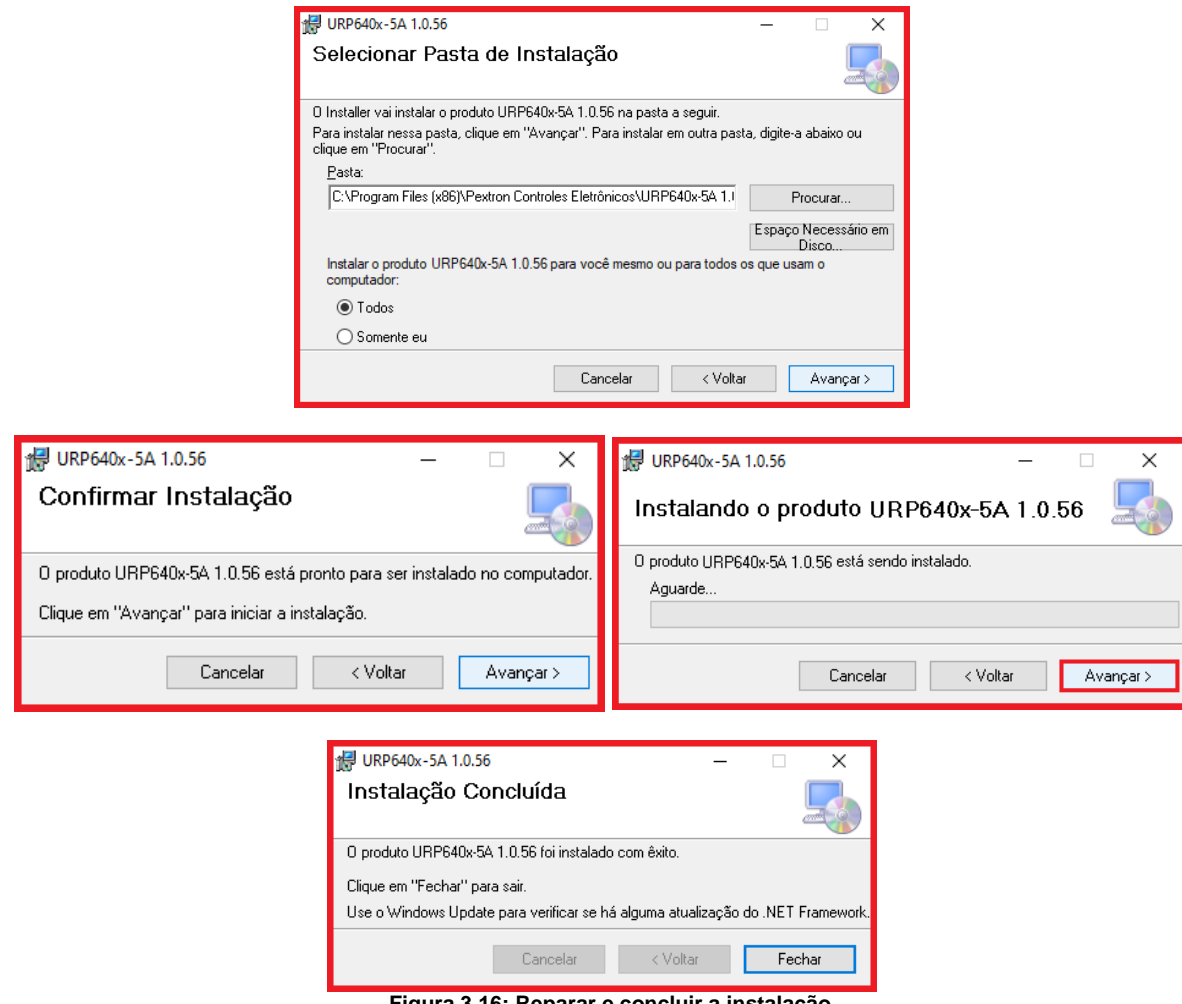

**Figura 3.16: Reparar e concluir a instalação.**

**d)** Após instalação é criada uma pasta **Pextron Controles Eletrônicos** em **Todos os** *aplicativos* do windows.Criar atalho na barra de ferramentas para o programa aplicativo. Acessar através do caminho no Windows: **<** Iniciar **> <** Todos os aplicativos **> <** Pextron Controles Eletrônicos **> <** URP640x\_5A 1\_0\_0\_xx **> <** Mais **> <** Fixar na barra de tarefas (criar atalho) **>**.

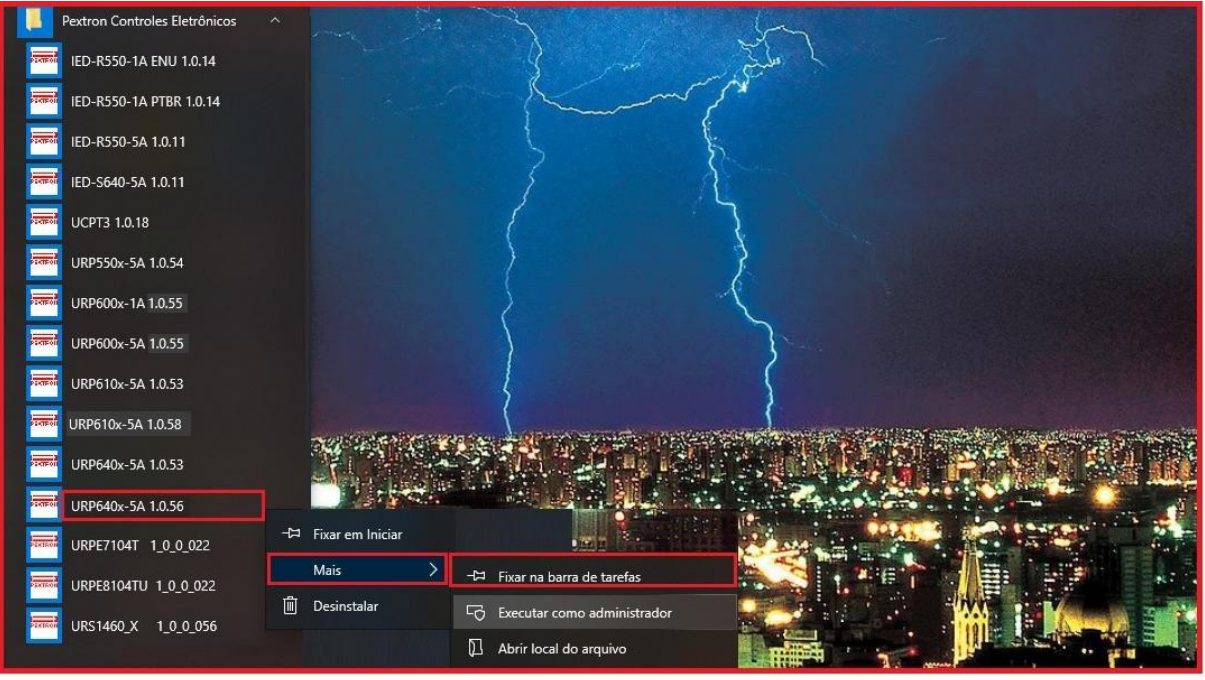

**Figura 3.17: Atalho na barra de tarefas para aplicativo URP640x\_5A 1\_0\_0\_056.**

**e)** Para rodar o software acionar o ícone com o logo da Pextron identificado com o nome do relé (exemplo URP640x 5A 1\_0\_0\_056). Clicar no ícone do modelo e aparecerá na tela o Termo de Responsabilidade.

Aceitar TERMO DE RESPONSABILIDADE de instalação do programa. Figura 3.18.

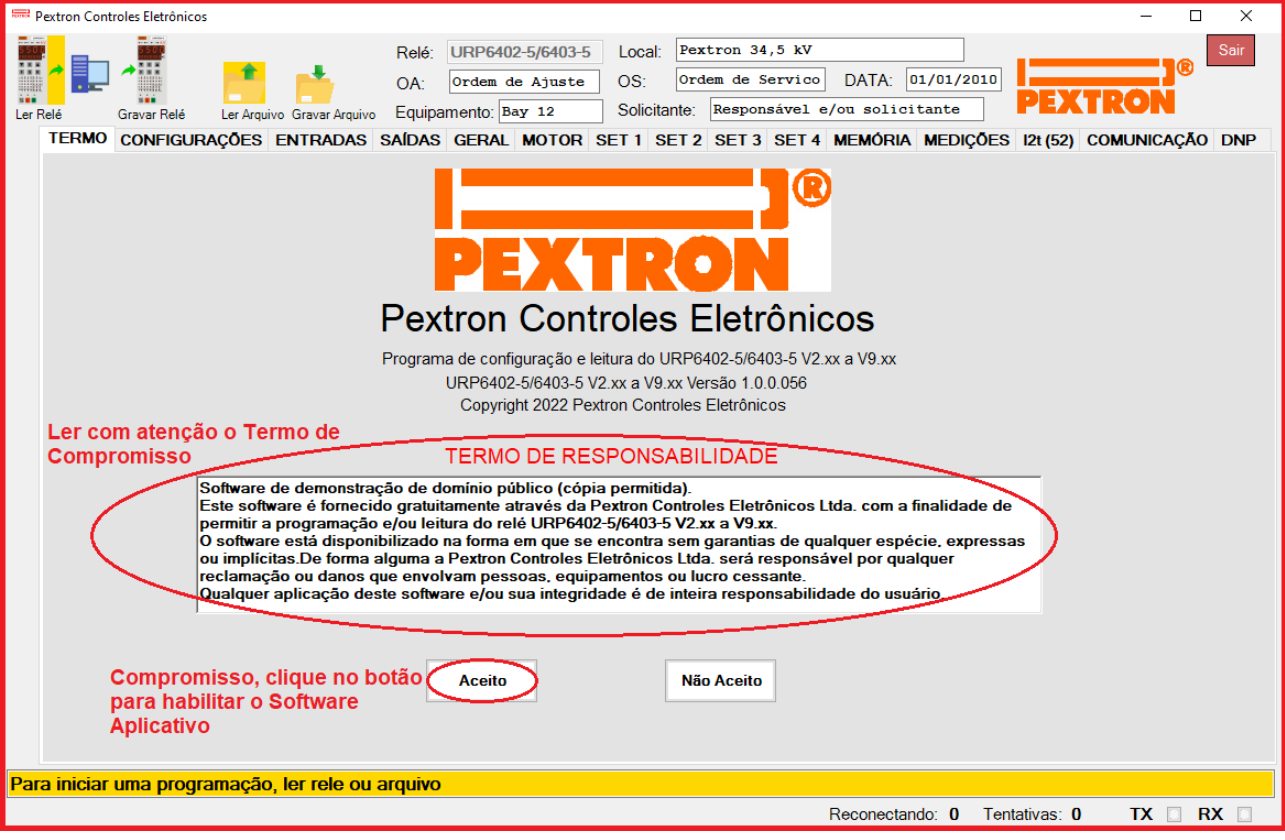

**Figura 3.18: Termo de responsabilidade do programa aplicativo.**

**f)** Os arquivos gerados na utilização do programa são gravados na pasta do relé em C:\Pextron com as extensões mostradas na figura 3.19 e identificadas na tabela 3.9.

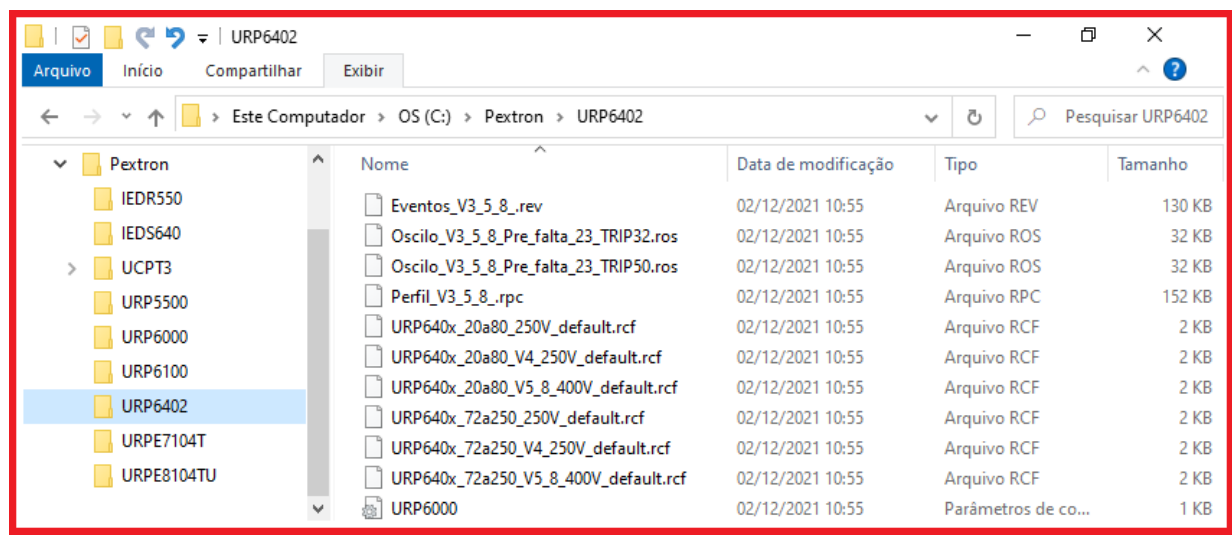

**Figura 3.19: Local de armazenagem dos arquivos de trabalho.**

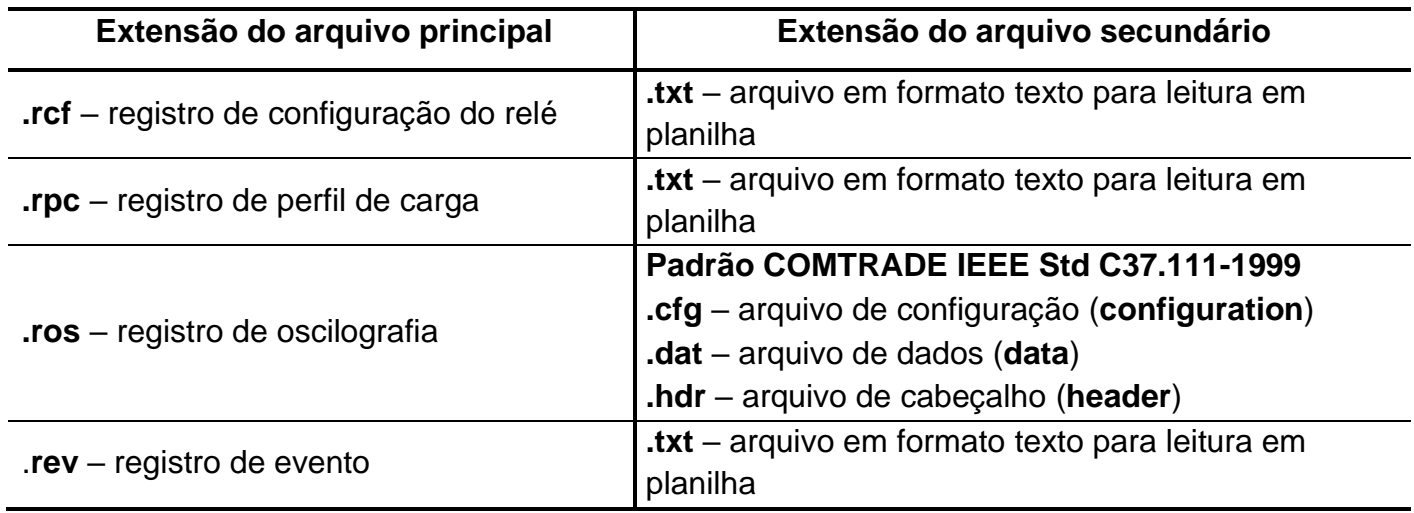

**Tabela 3.9: Extensão dos arquivos.**

# **3.2.2 – Procedimento de desinstalação do programa**

**a)** Selecionar Apps e Recursos, clicando com o botão direito do mouse em "inicicar".

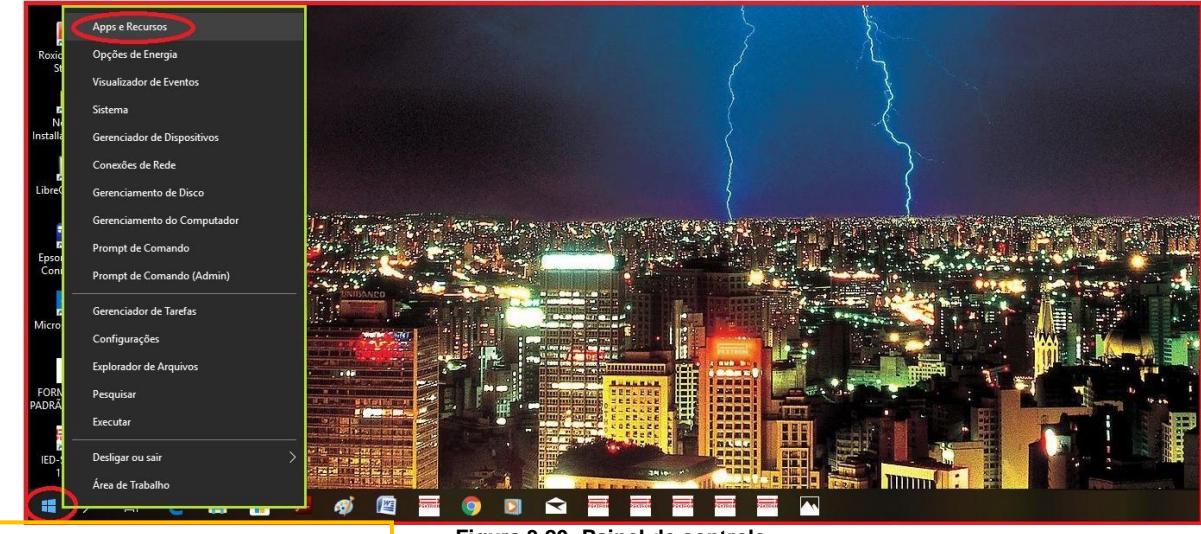

Clicar com o botão direito do mouse

**Figura 3.20: Painel de controle.**

**b)** No Aplicativos e recursos, selecionar o arquivo para desinstalar ou alterar programas e componentes do Windows (figura 3.21).

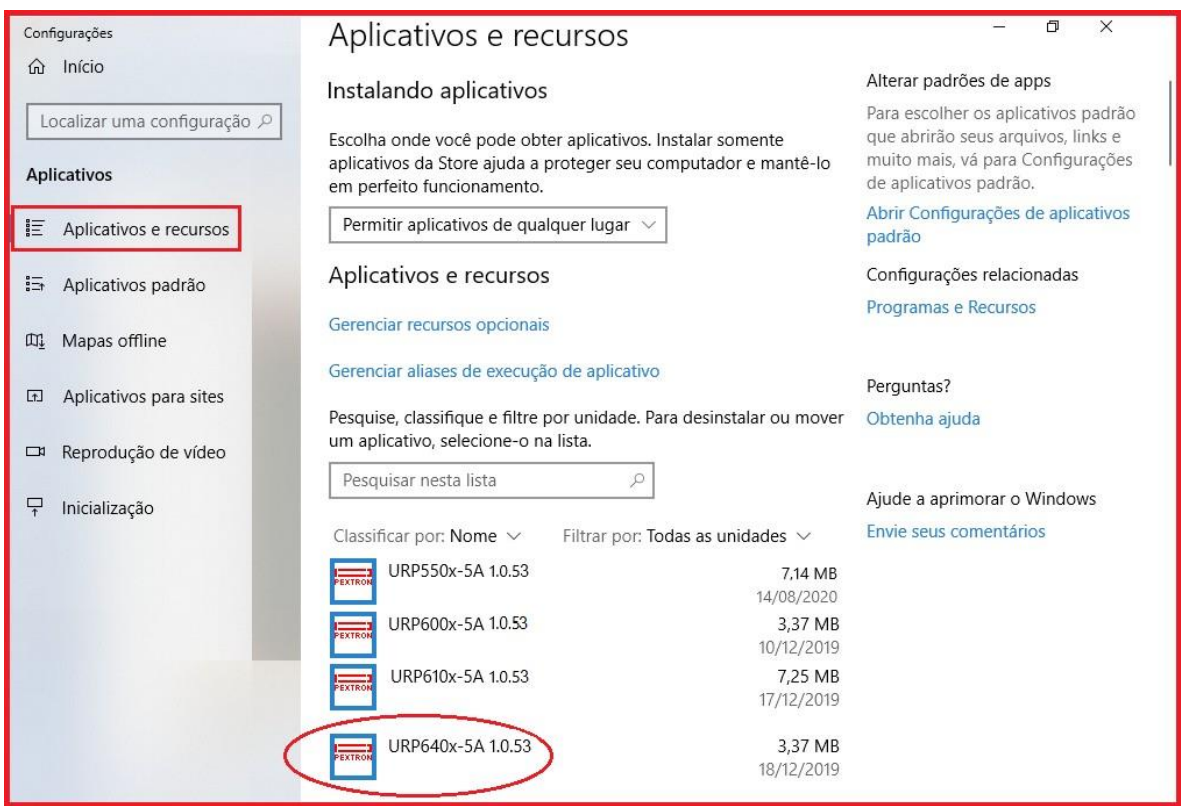

**Figura 3.21: Aplicativos e Recursos do Windows.**

**c)** Selecionar o item que deseja desinstalar e ativar o botão Desinstalar/Alterar (figura 3.22).

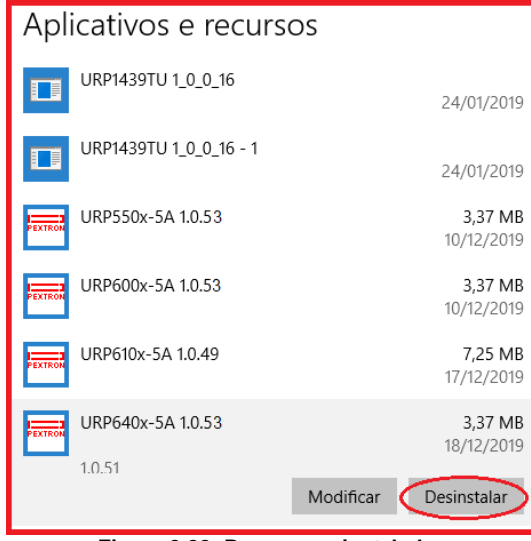

**Figura 3.22: Programas instalados.**

**d)** Desinstalando o programa aplicativo (figura 3.23).

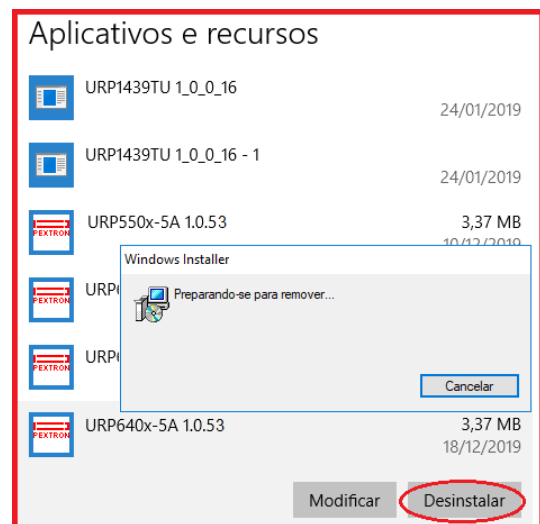

**Figura 3.23: Ilustrativo- Removendo o aplicativo URP640x\_5A\_1.0.xx para atualização de versão.**

### **3.3 - Driver da USB (FTDI\_driver)**

**3.3.1 Instalação do Driver da USB** (comunicação com computador)

Na aquisição de um produto, receberá um CD com manual de operação, programa aplicativo e software para habilitar o driver da USB. Seguem as pastas conforme mostra a Figura 3.24.

| URP640X_CD_47 (LCD)<br>$\overline{\phantom{a}}$<br>$\rightarrow$                                                                                      |                                        |                     |                   | ×            |
|----------------------------------------------------------------------------------------------------|----------------------------------------|---------------------|-------------------|--------------|
| Início<br>Compartilhar<br>Arquivo<br>Exibir                                                                                                    |                                        |                     |                   | $\wedge$ (?) |
| « PRODUTO > URP6402-6403 > MANUAL DE OPERAÇÃO URP6402_URP6403 > URP640X_CD_47 (LCD) > ><br>Pesquisar URP640X_CD_47 (LCD)<br>Ō<br>ッ 个<br>$\rightarrow$ |                                        |                     |                   |              |
| URP640X_CD_44 (LCD)                                                                                                    | ∧<br>Nome                              | Data de modificação | Tipo              | Tamanho      |
| URP640X_CD_45 (LCD)                                                                                                    | <b>ANEXOS</b>                          | 23/09/2022 10:27    | Pasta de arquivos |              |
| URP640X_CD_46 (LCD)                                                                                                    | URP640x_5A_1_0_0_056 - Software Aplica | 23/09/2022 10:27    | Pasta de arquivos |              |
| URP640X_CD_47 (LCD) -                                                                                                    | URP640X v8.62 r00 - MANUAL DE OPER     | 23/09/2022 10:27    | Pasta de arquivos |              |
|                                                                                                    | USB_FTDI_driver                        | 23/09/2022 10:27    | Pasta de arquivos |              |

**Figura 3.24: pasta de localização dos aplicativos, driver e manual de operação**

### **3.3.2 - Pasta do DRIVER DA USB**

A figura 3.25 mostra o arquivo que instala o drive da USB. Para instalar basta clicar nele e aparecerá uma tela de confirmação. Ao clicar em < SIM > automaticamente o driver será instalado.

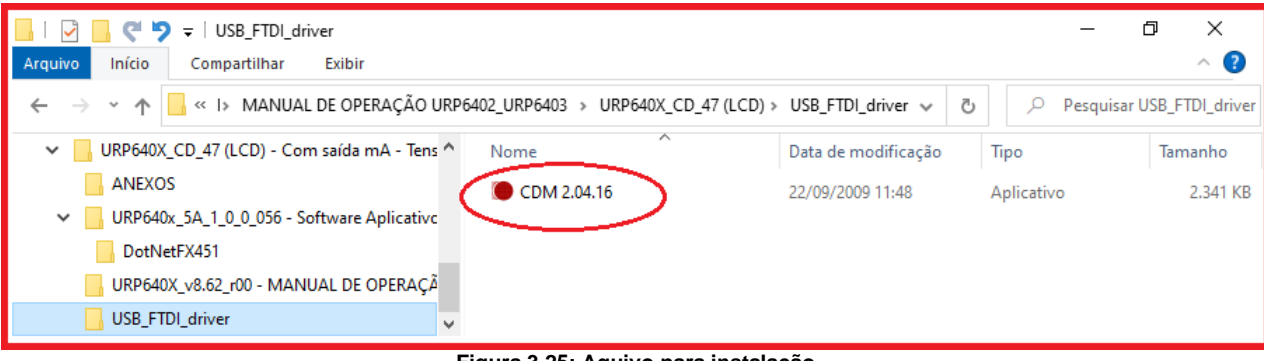

**Figura 3.25: Aquivo para instalação**

Desta forma, quando conectar o relé ao computador, via USB, habilitará uma das portas para comunicação. Para verificar qual das portas está ativada habilite o aplicativo, ler a configuração do relé e acessar a tela de <COMUNICAÇÃO>. Na parte < computador > verifique na < COM >. Importante observar a velocidade de comunicação utilizada. Na comunicação frontal via computador sempre utiliza-se a máxima velocidade (neste caso 230.4 kpbs), 2 Stop Bits e sem paridade.

Para utilizar a comunicação traseira (RS232 ou RS485) deve-se observar a velocidade (kbps), stop bit e paridade programados no relé.